Centers for Disease Control and Prevention (CDC)

National Center for Environmental Health (NCEH)

Division of Laboratory Sciences (DLS)

NEWBORN SCREENING AND
MOLECULAR BIOLOGY BRANCH
(NSMBB)

NEWBORN SCREENING QUALITY
ASSURANCE PROGRAM (NSQAP)
PORTAL

TRECPT USER GUIDE

# **Table of Contents**

| 1. TRECPT Program Entry Page       | 2  |
|------------------------------------|----|
| 1.1 Navigation                     | 2  |
| 1.2 Materials & Method Information | 4  |
| 1.3 Results Entry                  | 14 |
| 1.4 Save                           | 15 |
| 2. TRECPT Review & Submit Page     | 16 |
| 2.1 Navigation                     | 16 |
| 2.2 Review                         | 17 |
| 2.3 Submit                         | 19 |
| 2.4 Save Data – Pdf Format         | 21 |

# 1. TRECPT Program Entry Page

# 1.1 Navigation

To enter and save TRECPT data, navigate to the TRECPT program entry page. Access the page from the 'TREC Entry' option on the Molecular PT drop-down menu.

1. Click 'Molecular PT' then 'TREC Entry' from the drop-down menu.

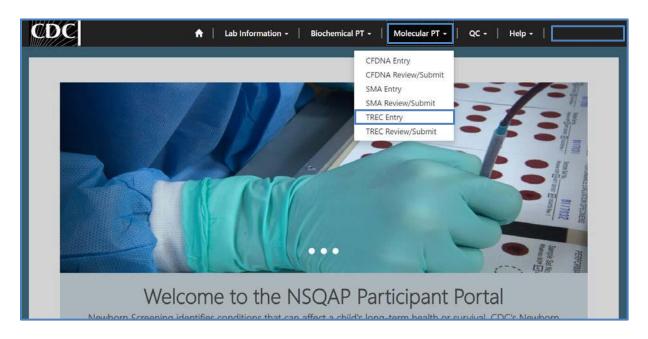

2. Click 'TREC' to navigate to the entry page.

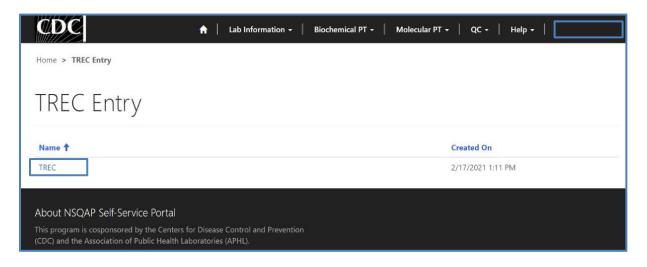

3. Enter TRECPT method information and analyte data.

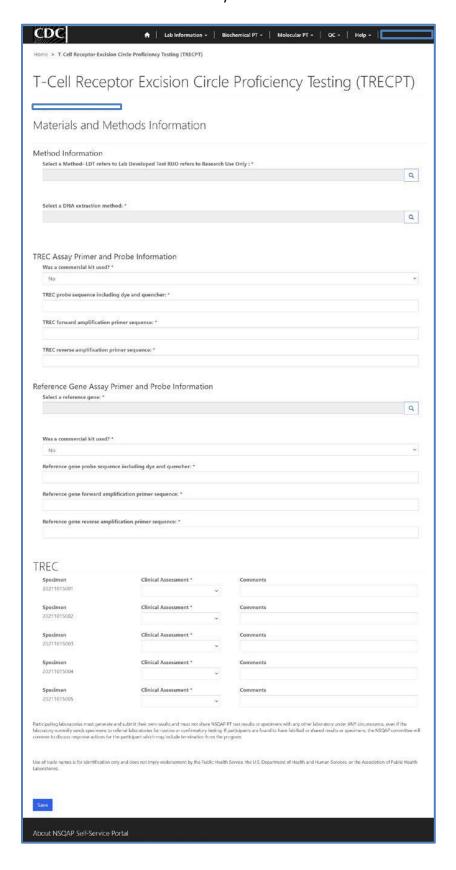

### 1.2 Materials & Method Information

Navigate to the page titled 'T-Cell Receptor Excision Circle Proficiency Testing (TRECPT)' to enter materials and method information.

1. Enter method, DNA extraction method, TREC assay primer and probe information, and reference gene assay primer and probe information. Navigation details can be found in section 1.1.

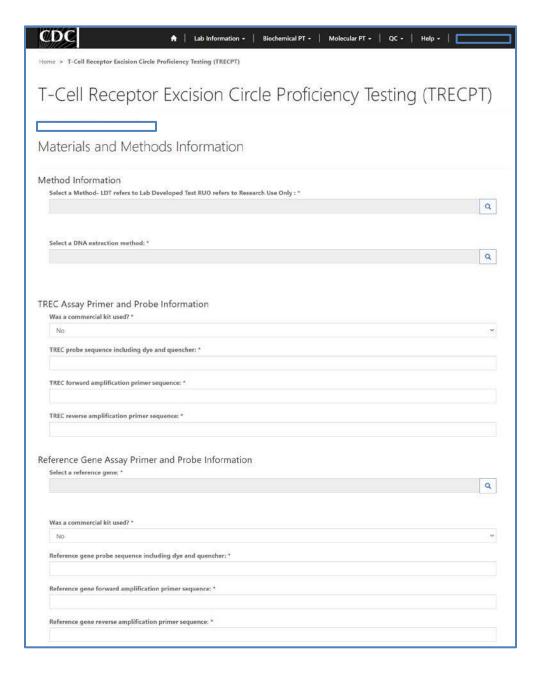

2. Click on the magnifying glass to lookup methods and click 'Select'.

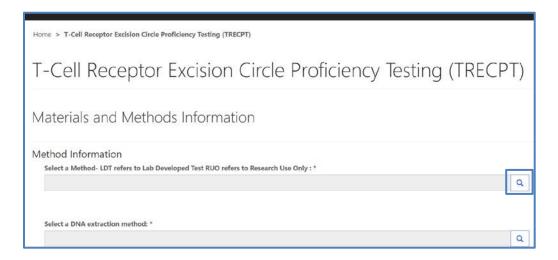

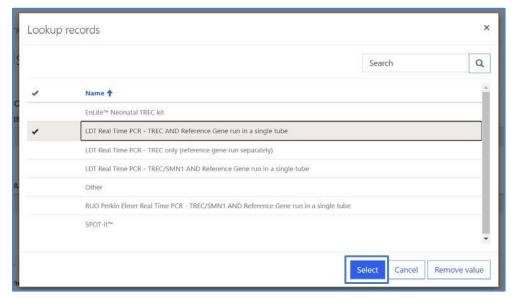

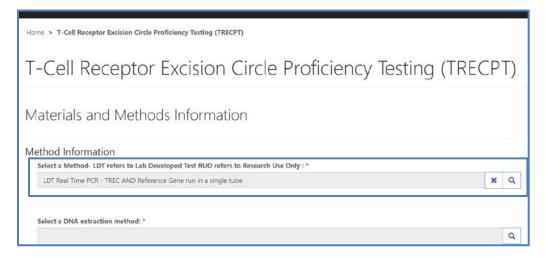

September 2023 5

3. If 'Other' is selected, a text box will appear. You are **required** to list a commercial method or describe the lab developed test.

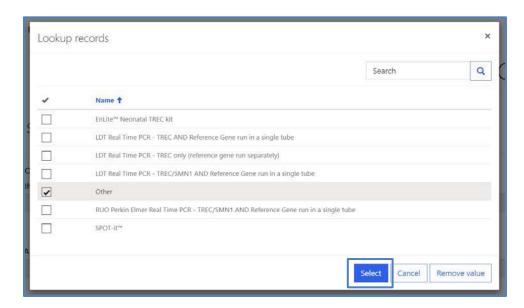

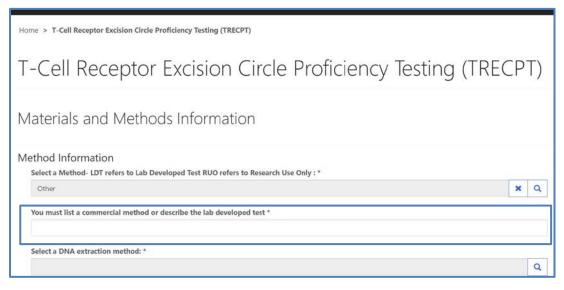

September 2023 6

4. Click on the magnifying glass and select a DNA extraction method.

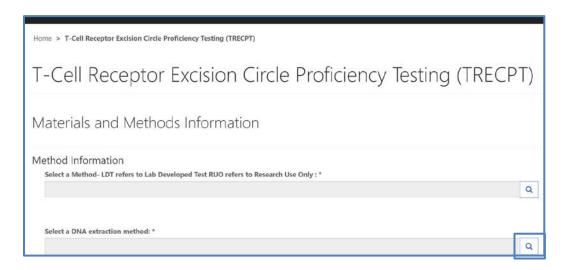

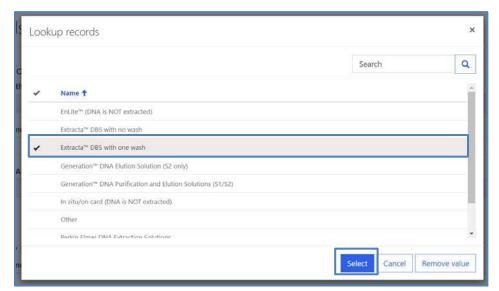

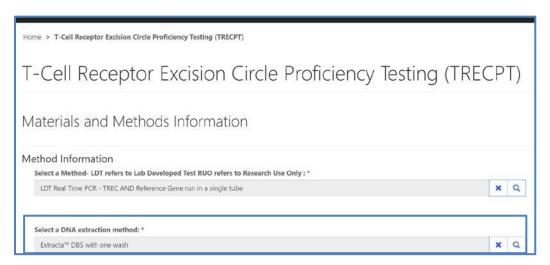

5. If 'Other' is selected, you are **required** to list a commercial method or describe the lab developed test

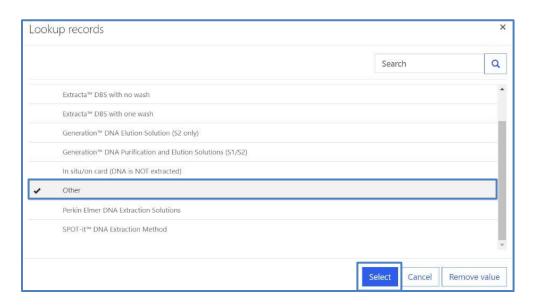

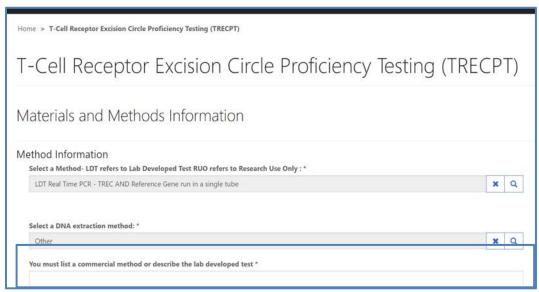

6. Enter 'TREC assay primer and probe information'.

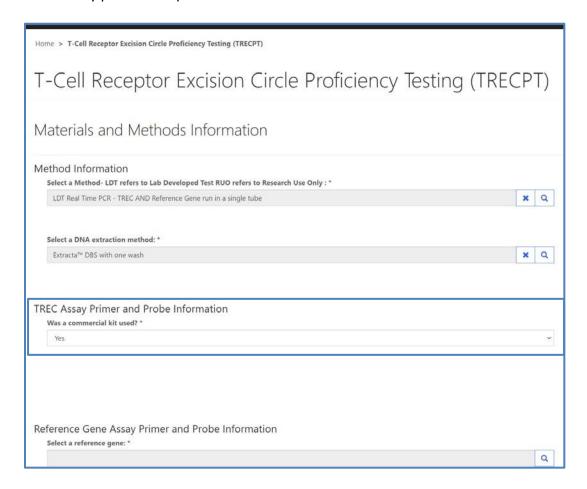

7. Indicate whether a commercial was used by clicking the drop-down arrow.

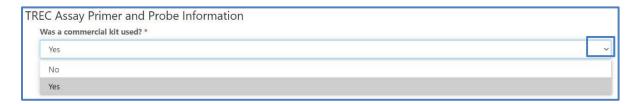

8. If a commercial kit was used, no further information is required for the TREC assay primer and probe information section.

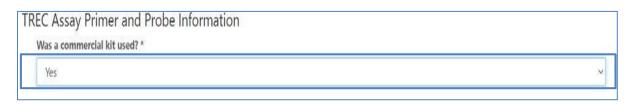

9. If a commercial kit was not used, additional probe and primer sequence information is required.

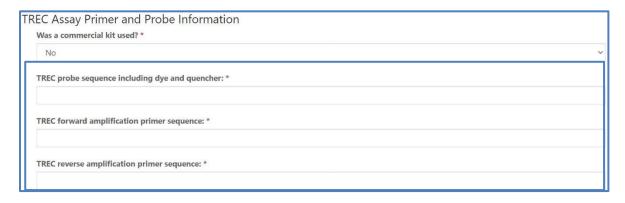

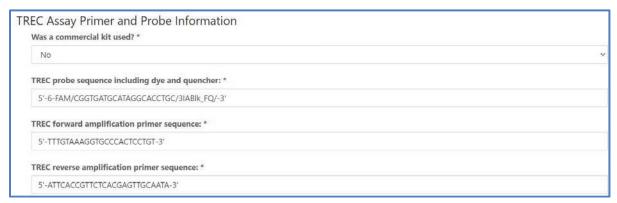

10. Enter 'Reference gene assay primer and probe information'.

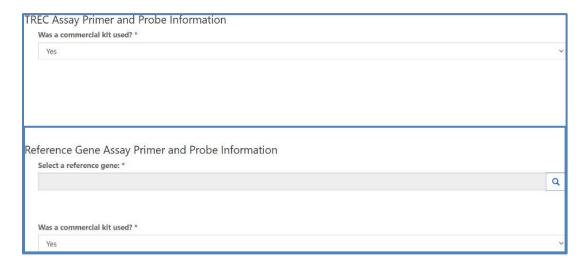

11. Choose a reference gene by clicking the magnifying glass and clicking 'Select'.

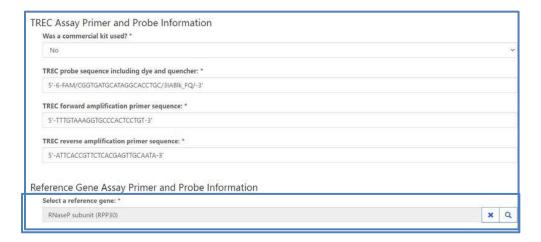

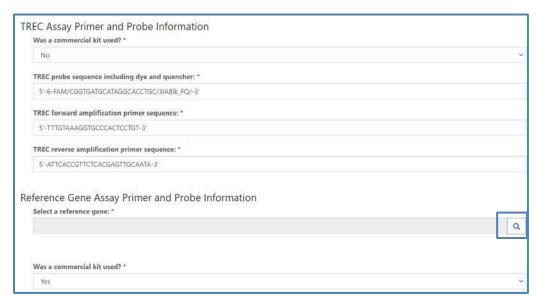

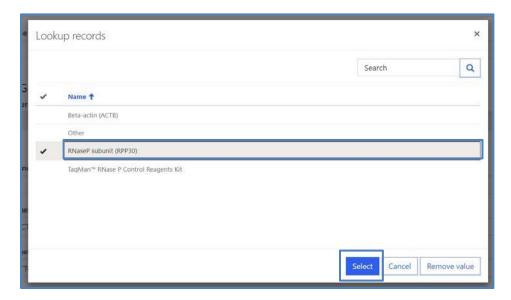

12. If 'Other' is selected, you are **required** to specify a gene name and symbol.

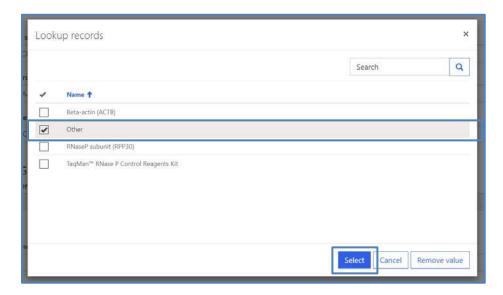

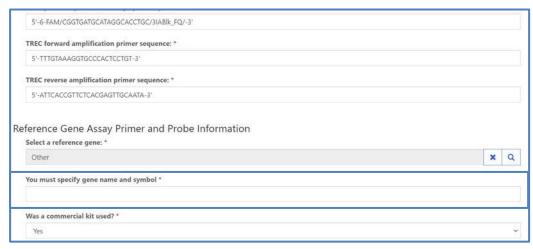

13. Indicate whether a commercial kit was used, by clicking the drop-down arrow.

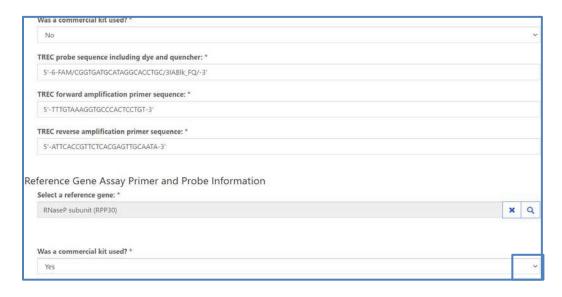

14. If a commercial kit was used, no further information is required for reference gene assay primer and probe information section.

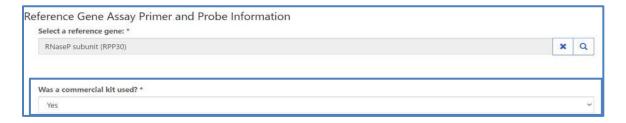

15. If a commercial kit was not used, additional reference gene probe and primer sequence information is required.

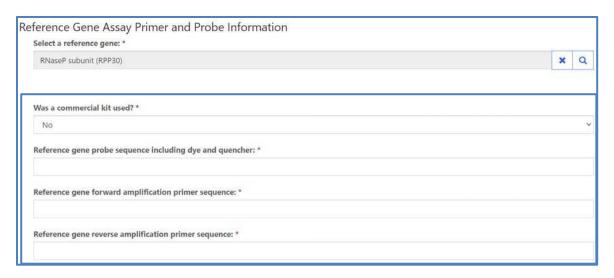

### 1.3 Results Entry

Navigate to the page titled 'T-Cell Receptor Excision Circle Proficiency Testing (TRECPT)' to enter TRECPT specimen clinical assessments and comments (optional). Navigation details can be found in section 1.1.

1. Select a clinical assessment for each of the five specimens by clicking the drop-down arrow.

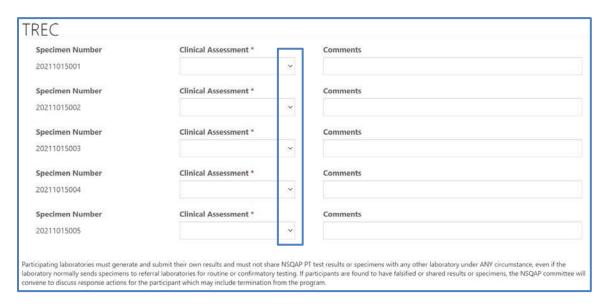

2. If necessary, enter optional comments into the appropriate comment box.

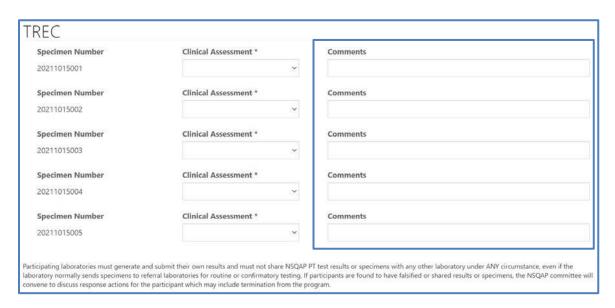

### **1.4** Save

1. Save TRECPT specimen results by clicking the 'Save' button located at the bottom of the page.

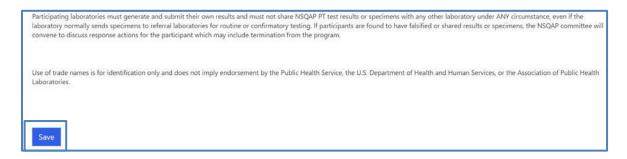

**NOTE**: All information & data must be saved at the same time. Data cannot be partially saved.

2. If you attempt to save the form without entering **all required fields**, you will receive an error message. Complete the missing fields and click 'Save' again.

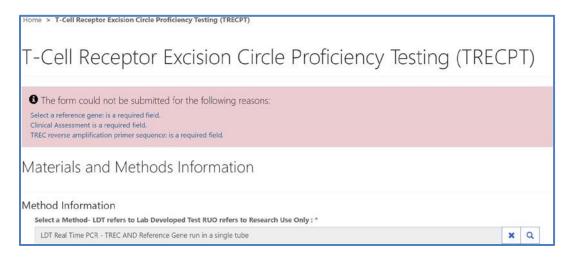

3. After you have successfully saved your data and information, you will be redirected to the TRECPT review and submit page.

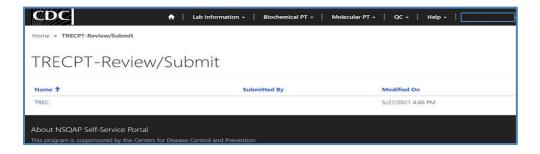

**NOTE:** The data entry page can be saved and re-saved as many times as needed, but each new save will overwrite the previous save(s).

## 2. TRECPT Review & Submit Page

### 2.1 Navigation

Review and submit TRECPT specimen data after program information and results have been entered and saved (see section 1). Access the review/submit page via the 'TREC Review/Submit' option on the Molecular PT drop-down menu.

1. Location of the 'TREC Review/Submit' page on the main menu tool bar. Select 'Molecular PT' then 'TREC Review/Submit' from the drop-down menu.

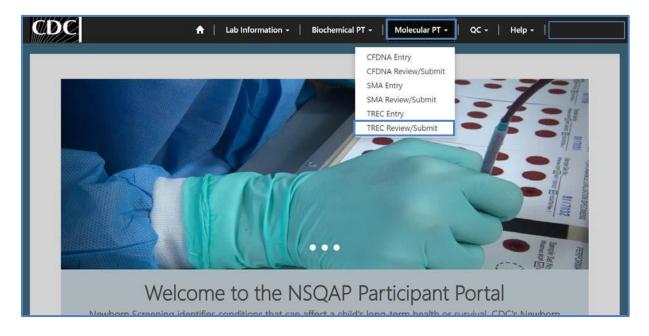

2. The TREC Review/Submit landing page will appear. Select 'TREC' to navigate to the review and submit page.

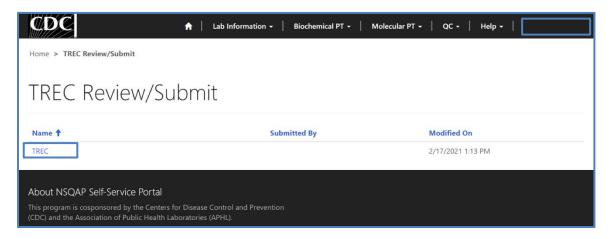

#### 2.2 Review

1. Navigate to 'TREC Review/Submit Page' to review TRECPT method information and results in a read-only format.

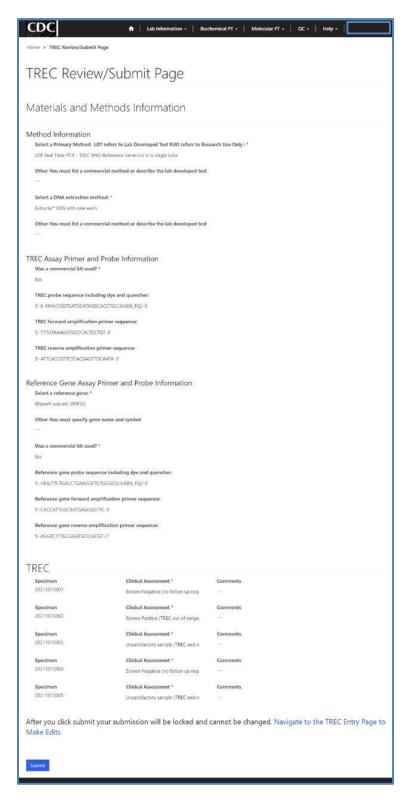

2. If edits are necessary, navigate back to the TREC entry page and make changes as described in section 1 or click the link 'Navigate to the TRECPT Entry Page to Make Edits'.

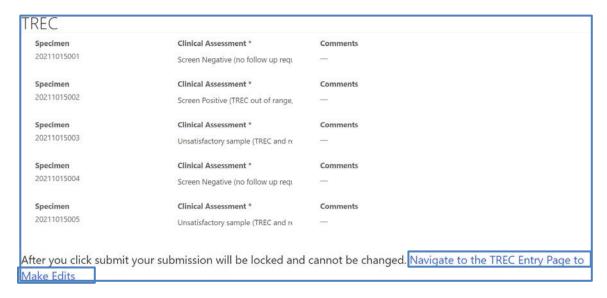

3. After reviewing, submit your results by clicking the 'Submit' button. See section 2.3 for additional details.

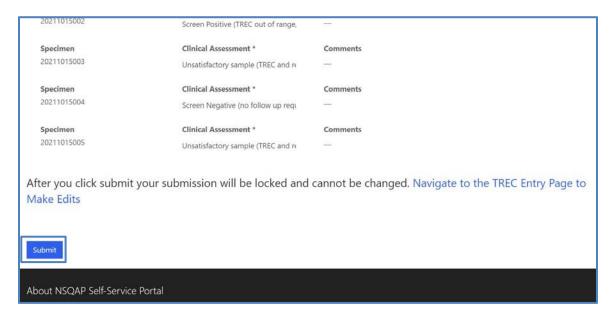

#### 2.3 Submit

1. Navigate to 'TREC Review/Submit Page' to submit TRECPT method information and results.

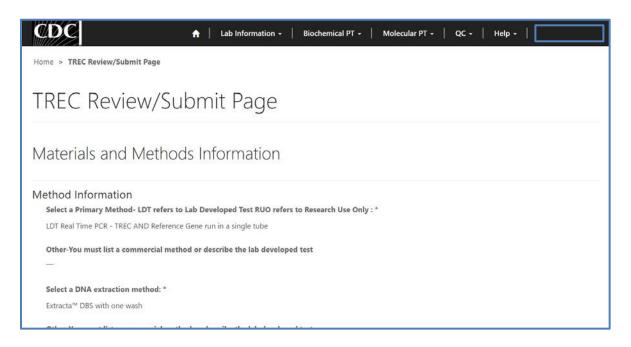

2. After reviewing the TREC review and submit page, submit results by clicking the 'Submit' button located at the bottom of the page.

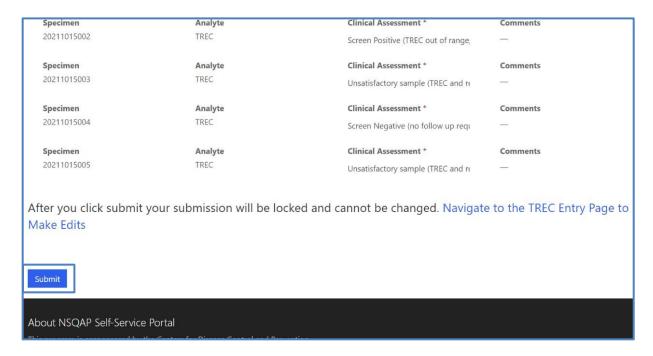

3. You will be prompted to confirm that you are ready to submit. Click **'Ok'** to confirm and submit your TRECPT results.

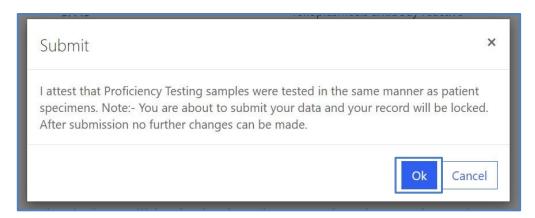

**NOTE**: You are only allowed to submit your results **ONCE**. You must review and ensure your entered information and results are accurate **PRIOR** to submitting.

4. You will be directed to a confirmation page after submitting results.

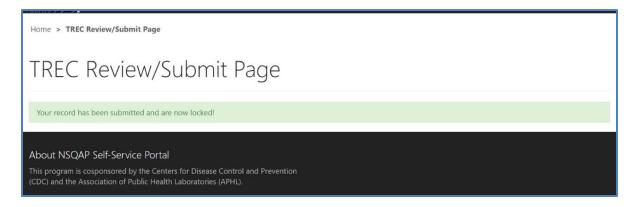

5. TRECPT data entry page cannot be accessed after submission. You can view your submitted data in a read-only format by accessing the review and submit page (see sections 2.1 and 2.2).

#### 2.4 Save Data - Pdf Format

Submitted data can be saved in a pdf format by using the 'Save a PDF' function included in your web browser.

**Note:** The location and appearance of this functionality will vary depending on the web browser being used.

1. Navigate to the review and submit page as described in section 2.1.

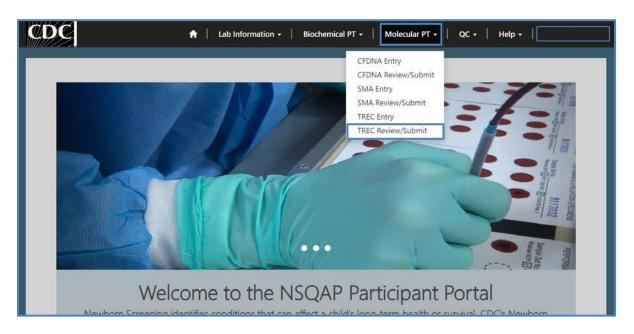

2. Locate the "Print' function on your web browser.

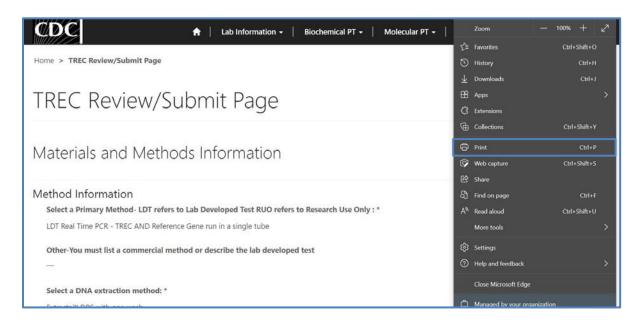

3. Select 'Save as PDF'.

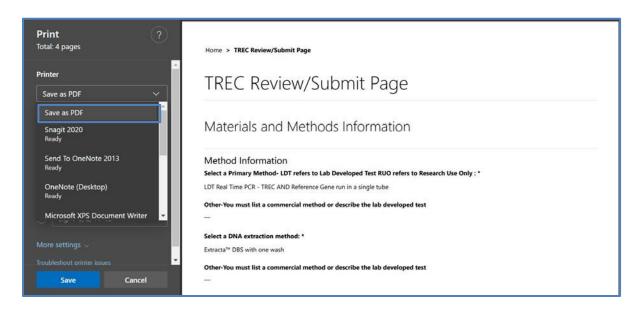

4. Select 'Landscape' as the layout choice.

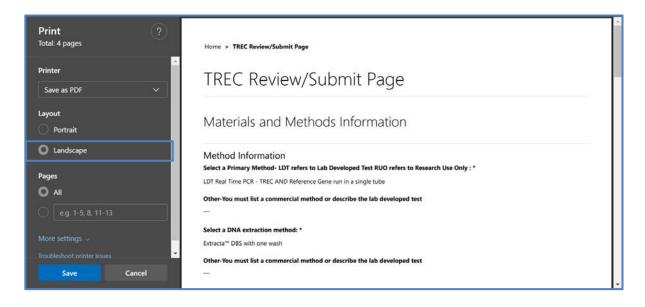

5. Select 'More Settings'.

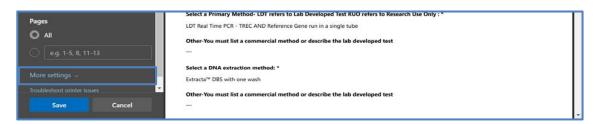

6. Adjust the scale percentage to 60%.

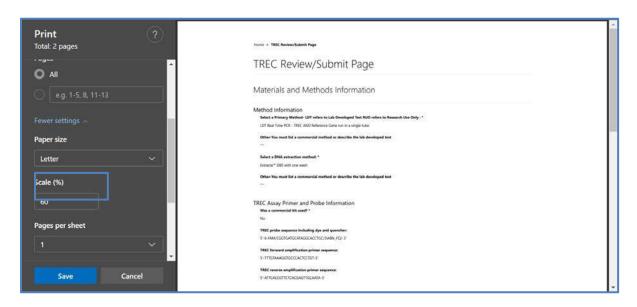

7. Select 'Save' to save the pdf file to your local drive's folder of choice.

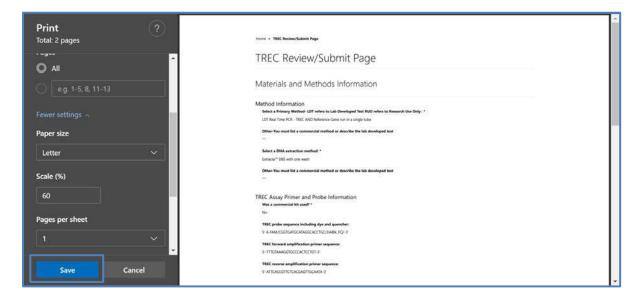